### QualityChecking (QCK)

Software para Registro e Controle de Inspeções de Produto e de Recebimento

Este arquivo mostra passo a passo os recursos do QCK.

Para mais detalhes, [clique aqui e](https://www.youtube.com/watch?v=toIMlj5zmsY&index=11&list=PLFhxtKRzo-vAOTb9mWb3ZfUy_LgOEPzEE) veja também um vídeo completo sobre o funcionamento do sistema.

> Data Link – Desenvolvimento e Comércio de Software Joinville, SC Fone/fax: 47 3028 6690

> > [datalink@datalink.inf.br](mailto:datalink@datalink.inf.br) [www.datalink.inf.br](http://www.datalink.inf.br/)

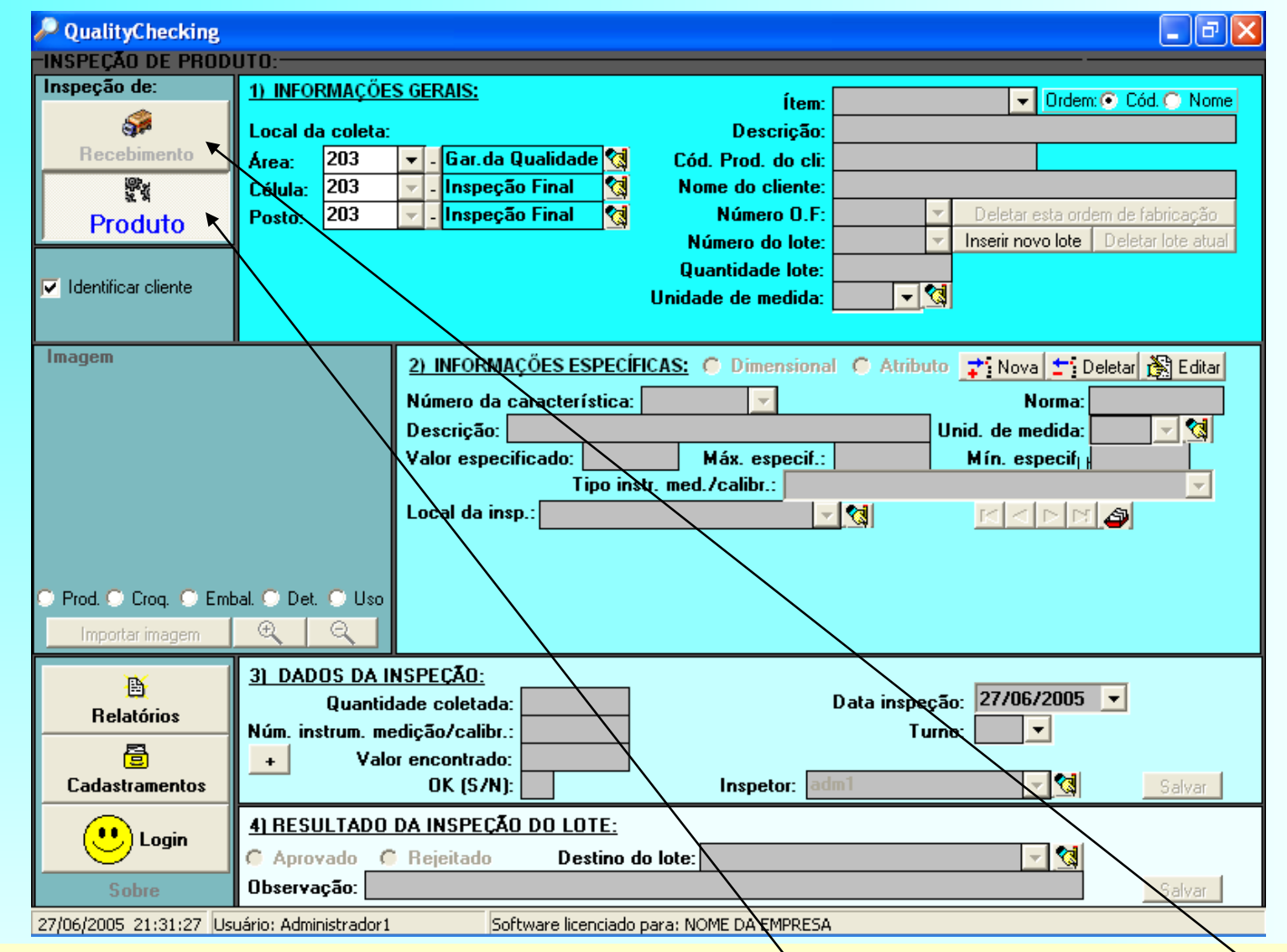

Esta é a tela principal do QualityChecking (QCK). O programa pode trabalhar em dois modos integrados: Inspeção de Recebimento e Inspeção de Produto. Se você pressionar o botão "Recebimento", o programa se auto-configurará para trabalhar com Inspeções de Recebimento. Você pode notar que o botão que está pressionado agora é o botão "Produto", de modos que o programa está configurado para o registro e emissão de relatórios de inspeções internas de produto.

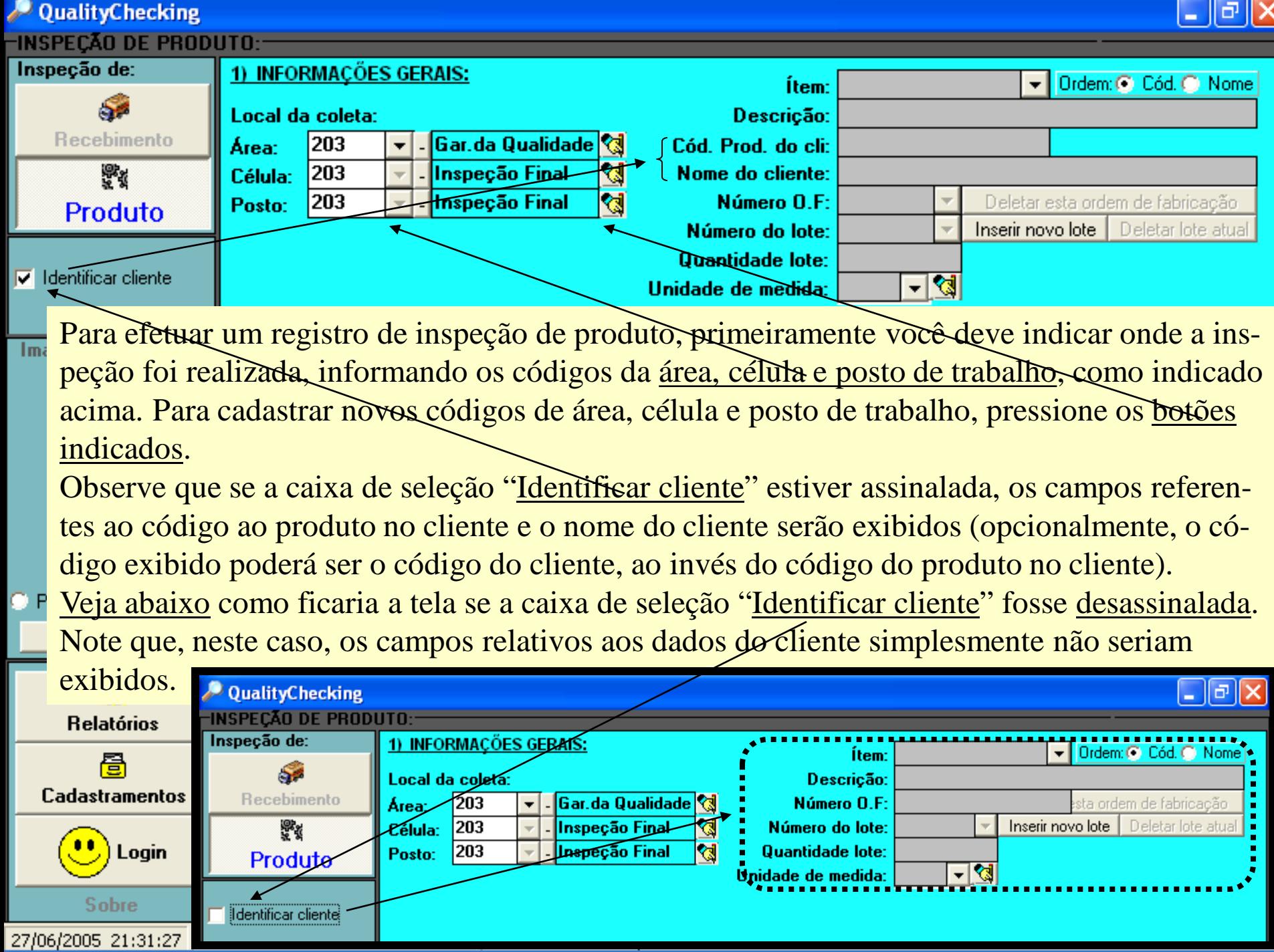

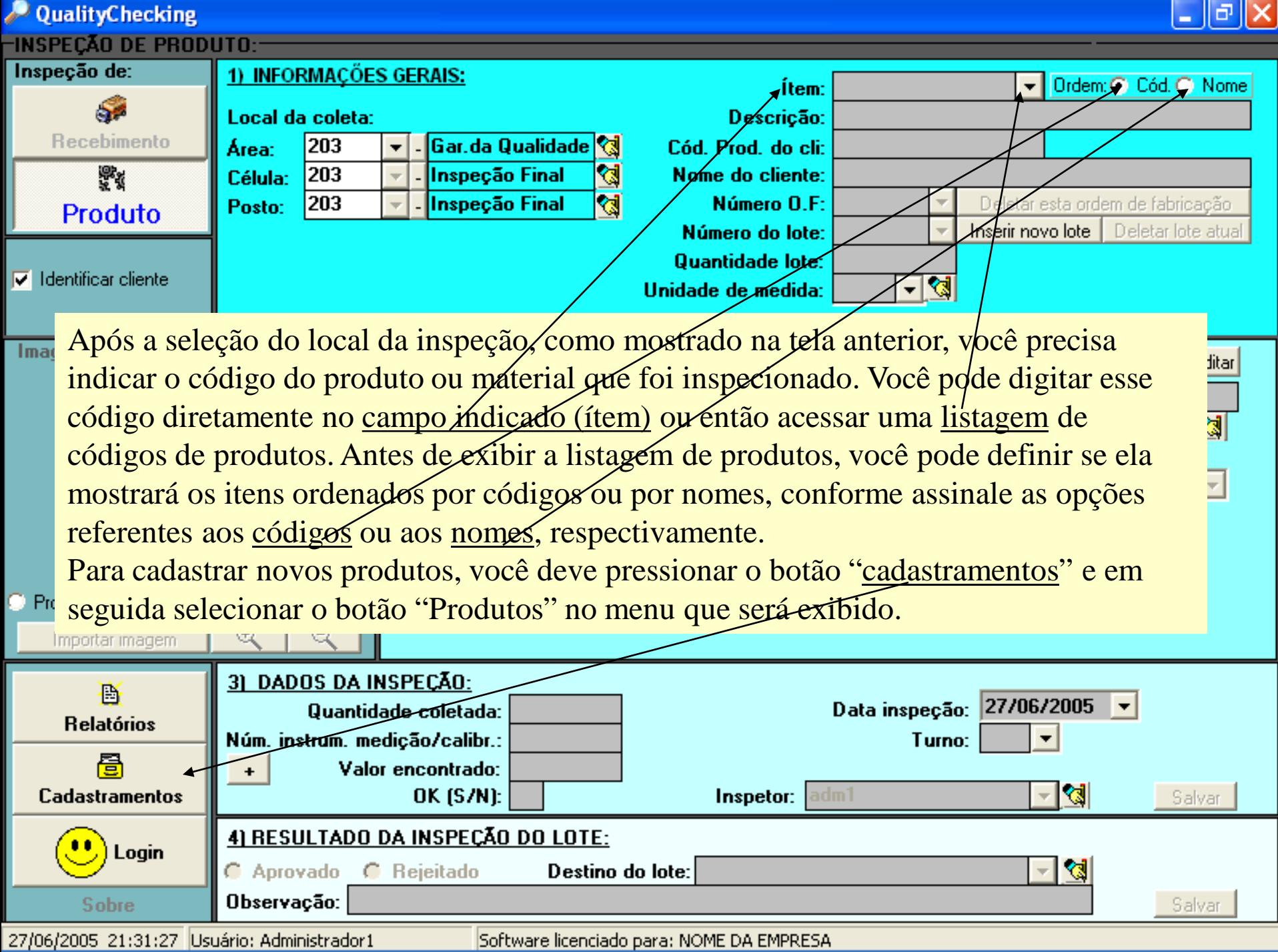

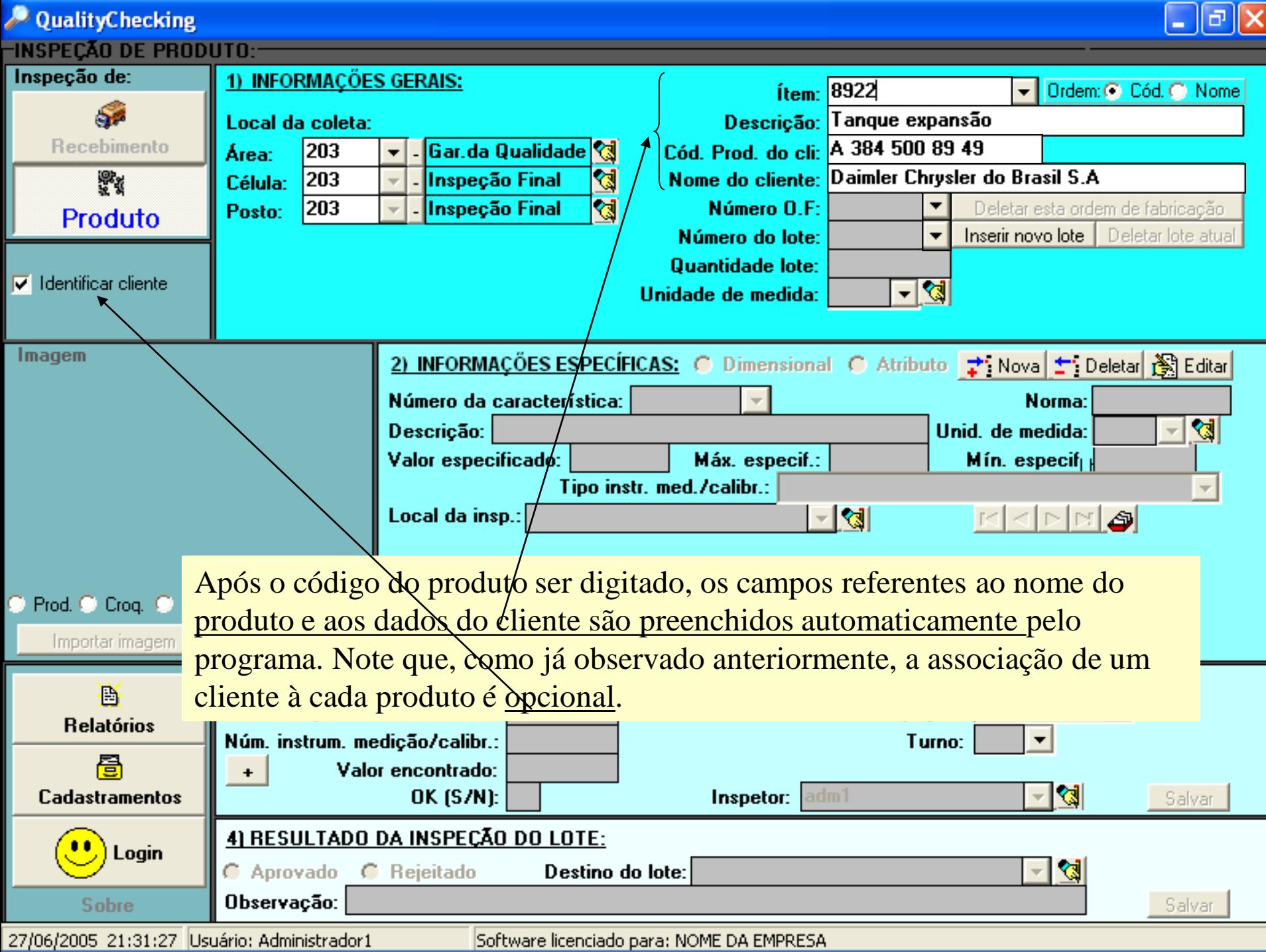

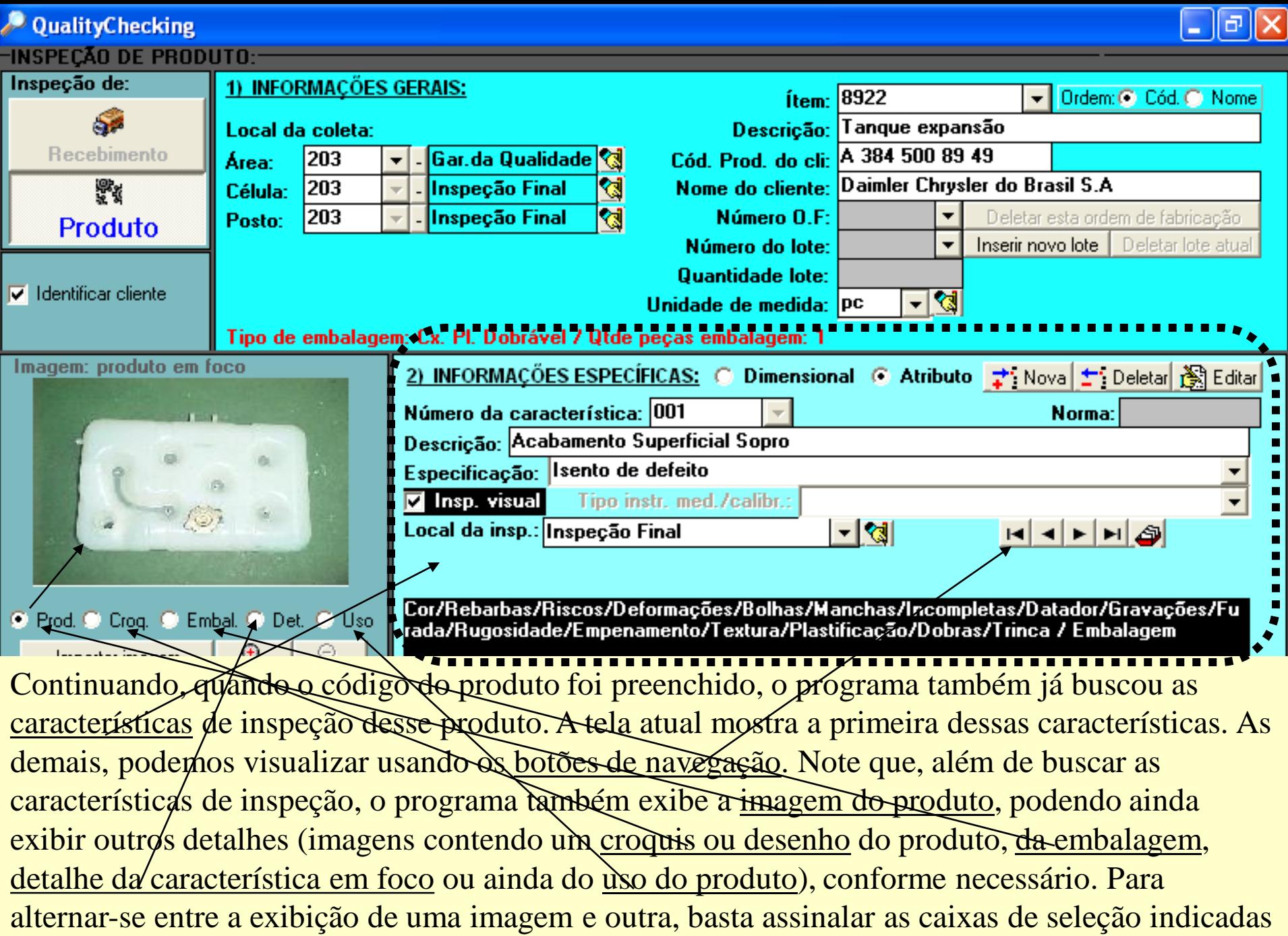

27/06/2005 22:15:52 Usuário: Administrador1

Software licenciado para: NOME DA EMPRESA

# QualityChecking

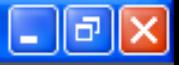

Vamos analisar um pouco mais o campo referente às informações específicas, onde são exibidas as características de inspeção do produto selecionado. Se você pressionar o botão indicado, será exibida uma listagem das características de inspeção do produto. Observe que a característica mostrada abaixo é de <u>atributo</u> e que o tipo de inspeção escolhido para ela foi inspecão visual. Neste caso você pode ter, opcionalmente, um detalhe que mostra  $\phi$  que deve ser observado nessa inspeção visual.

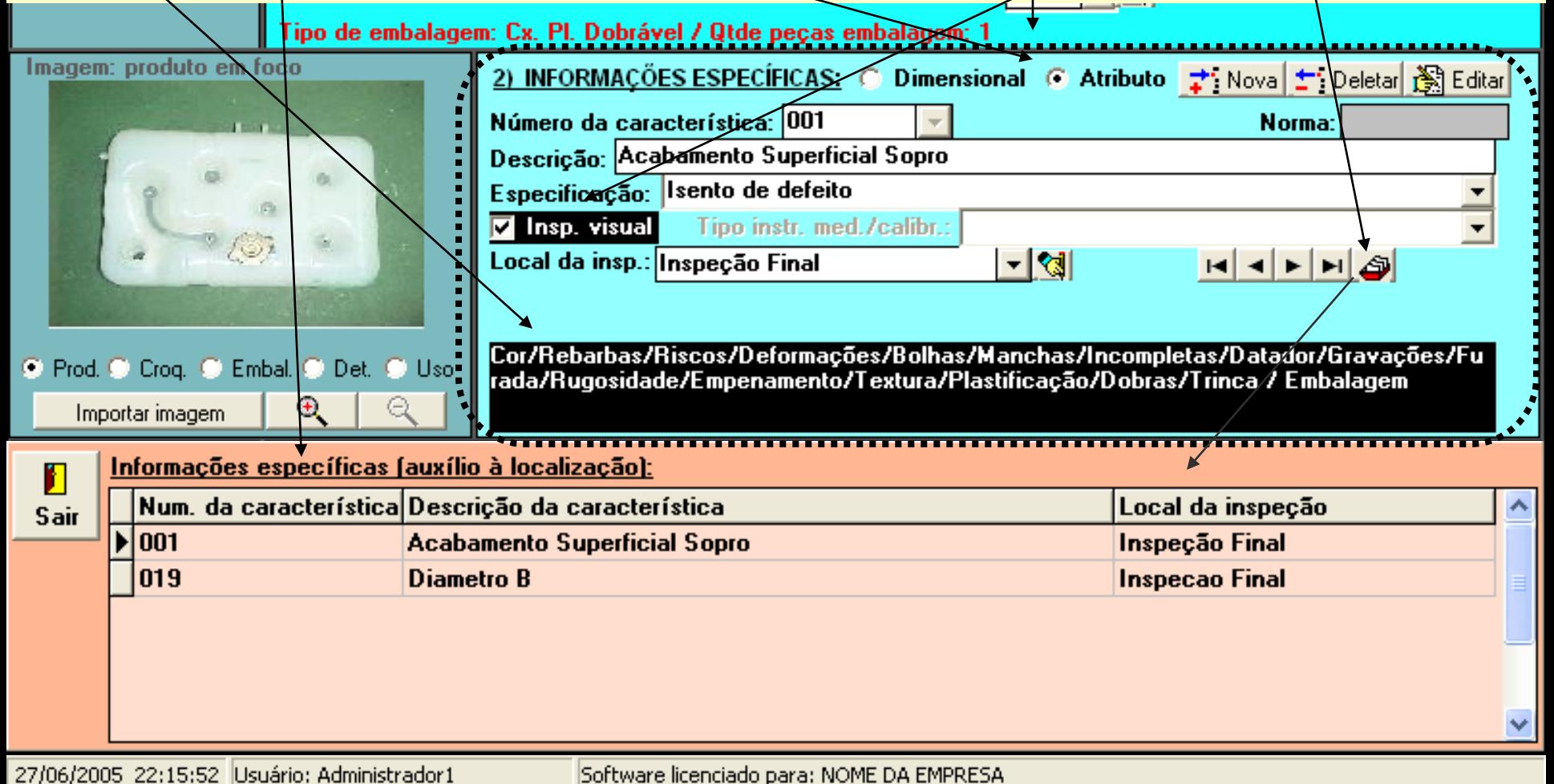

∥⊕∥×∣ Para cada produto, você precisa cadastrar as características de inspeção apenas uma vez. Sempre 8922 Ordem: C Cód. C Nome ftem: que o produto for chamado, o programa irá exibir Tanque expansão Descricão: automaticamente as suas características de inspeção. A 384 500 89 49 Prod. do cli: Para cadastrar as características de inspeção de um Daimler Chrysler do Brasil S.A ne do cliente: Número O.F: Deletar esta ordem de fabricação produto, você deve primeiramente preencher o **Inserir novo lote** | Deletar lote atual mero do lote:  $\overline{\phantom{a}}$ código do produto. Em seguida, pressione o botão intidade lote: "editar" e depois o botão "nova". Então, assinale se নাপ্প le de medida: PC mbalagem: 1 a característica será dimensional ou de atributo e à2) INFORMAÇOES ESPECIFICAS: C Dimensional C Atributo : : Nova : Deletar 3 Editar seguir, faça o seguinte: Número da característica: 001 O menu mostrado pelo Norma: Descrição: Acabamento Superficial Sopro botão "cadastramentos" Especificação: Isento de defeito exibe um botão chamado Insp. visual Tipo instr. med./calibr.: Local da insp.: Inspecão Final  $-|$ প্তা "cadastro geral de RRENG características (opcional)". Cor/Rebarbas/Riscos/Deformações/Bolhas/Manchas/Incompletas/Datador/Gravações/Fu Lá, você pode pré-cadastrar rada/Rugosidade/Empenamento/Textura/Plastificação/Dobras/Trinca / Embalagem características de inspeção gerais, que se aplicam à um PECÃO: Data inspeção: 27/06/2005 ou mais produtos. Isto irá le coletada:

facilitar e mesmo padronizar o cadastramento das características particulares de cada *stramentos* cada produto. Por exemplo: você pode pré-cadastrar uma característica chamada "tonalidade" e então apenas chamar essa característica e incluí-la no cadastro das Login características de um produto, ao invés de ter que digitar um código e a palavra "tonalidade" em cada produto que use essa característica. Veja à seguir... **Sobre** 

27/06/2005 22:15:52 Usuário: Administrador1

Software licenciado para: NOME DA EMPRESA

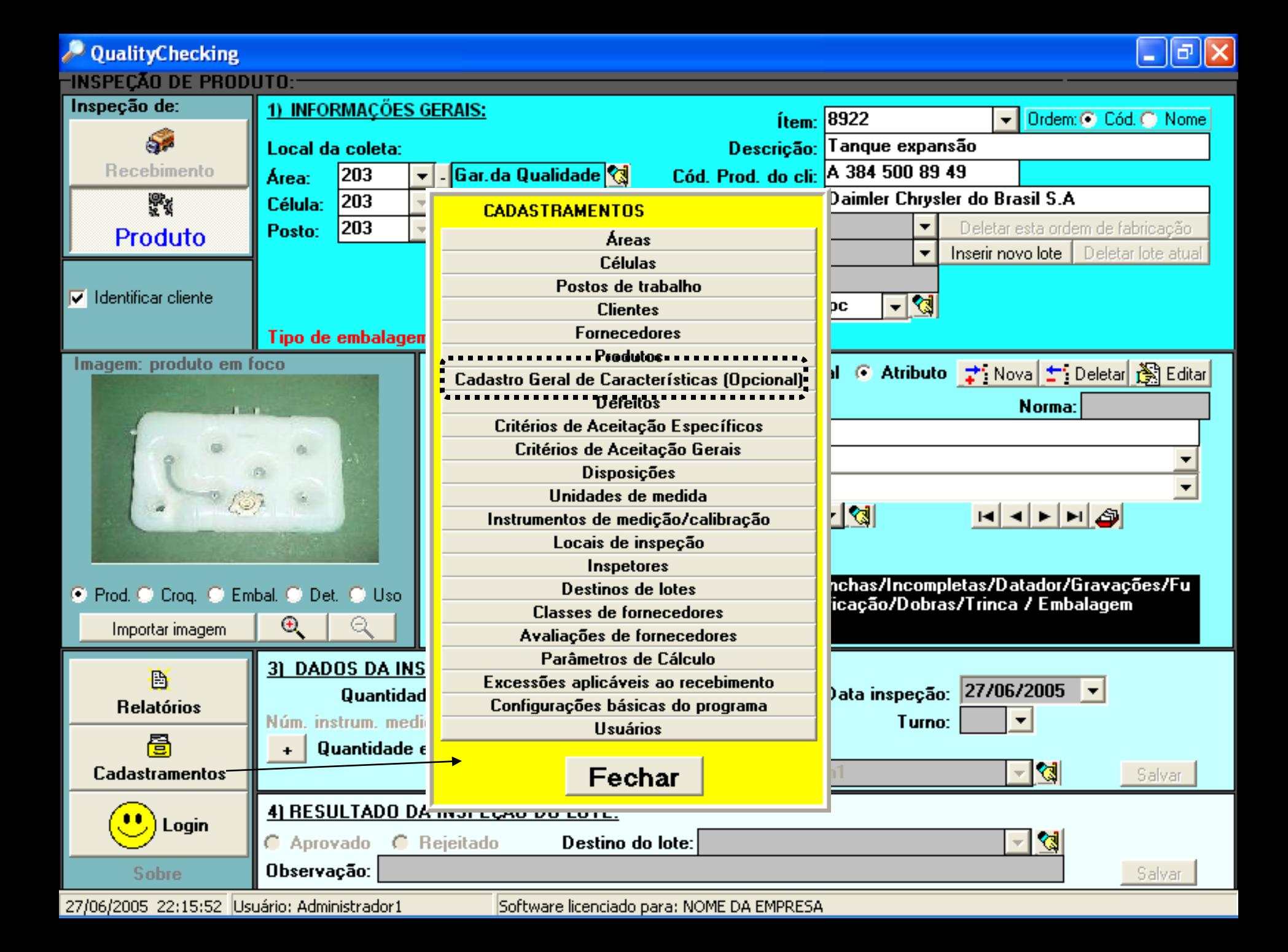

−INSPECÃO DE PRODUTO

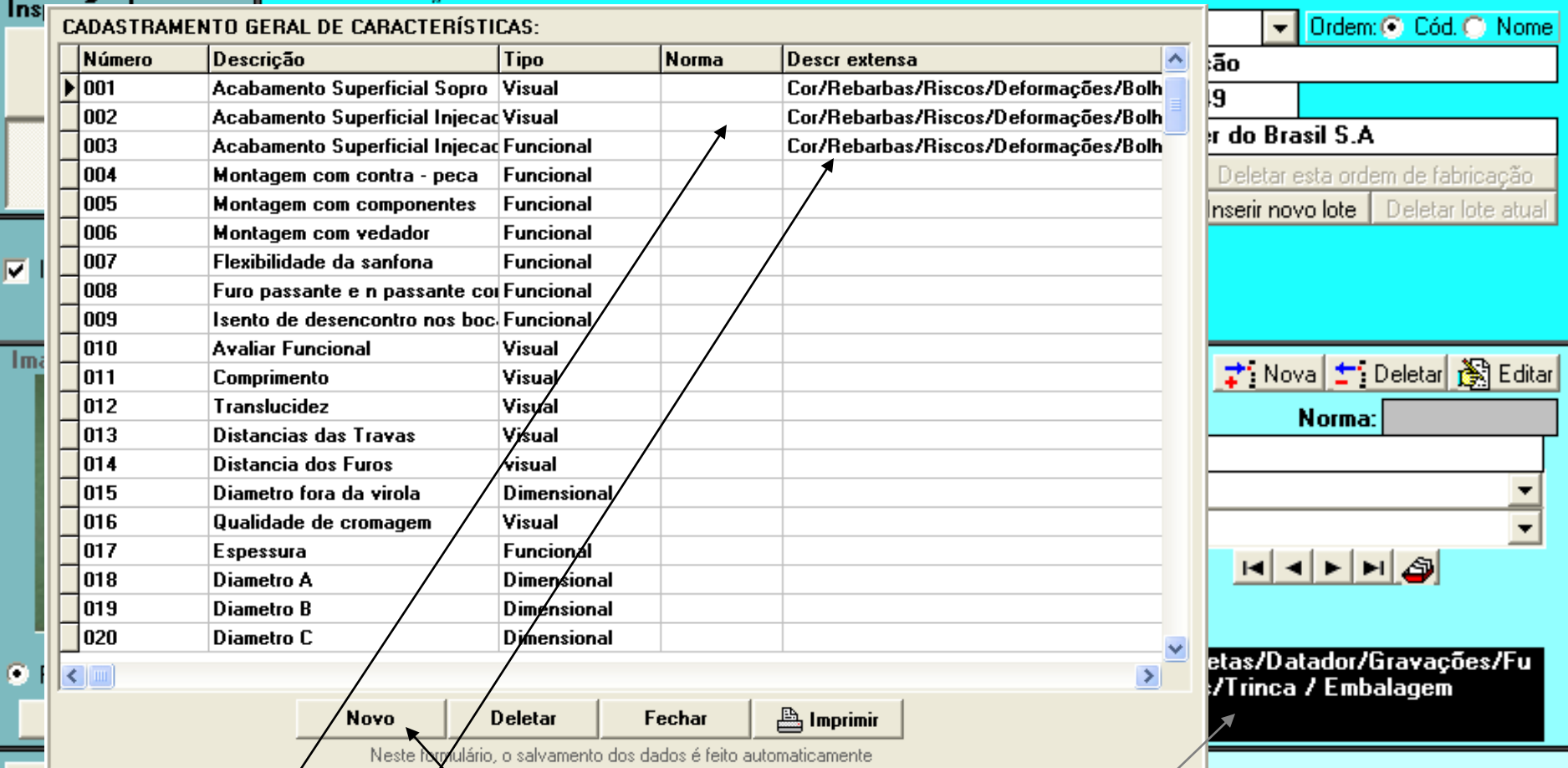

O botão "cadastró geral de características (opcional)", mostrado na tela anterior, exibe o painel mostrado acinyá. Clique em "Novo" para pré-cadastrar uma nova característica geral. Defina o tipo da característica (visual, dimensional ou atributo/funcional). Aqui, você pode ainda definir qual a é norma que trata das variáveis envolvidas na característica em questão e também pode usar uma descrição mais extensa da característica, que mostre em detalhes o que deve ser realmente inspecionado. Isso fará com que o campo de detalhes, já visto, seja exibido, sempre que essa característica for chamada por algum produto.

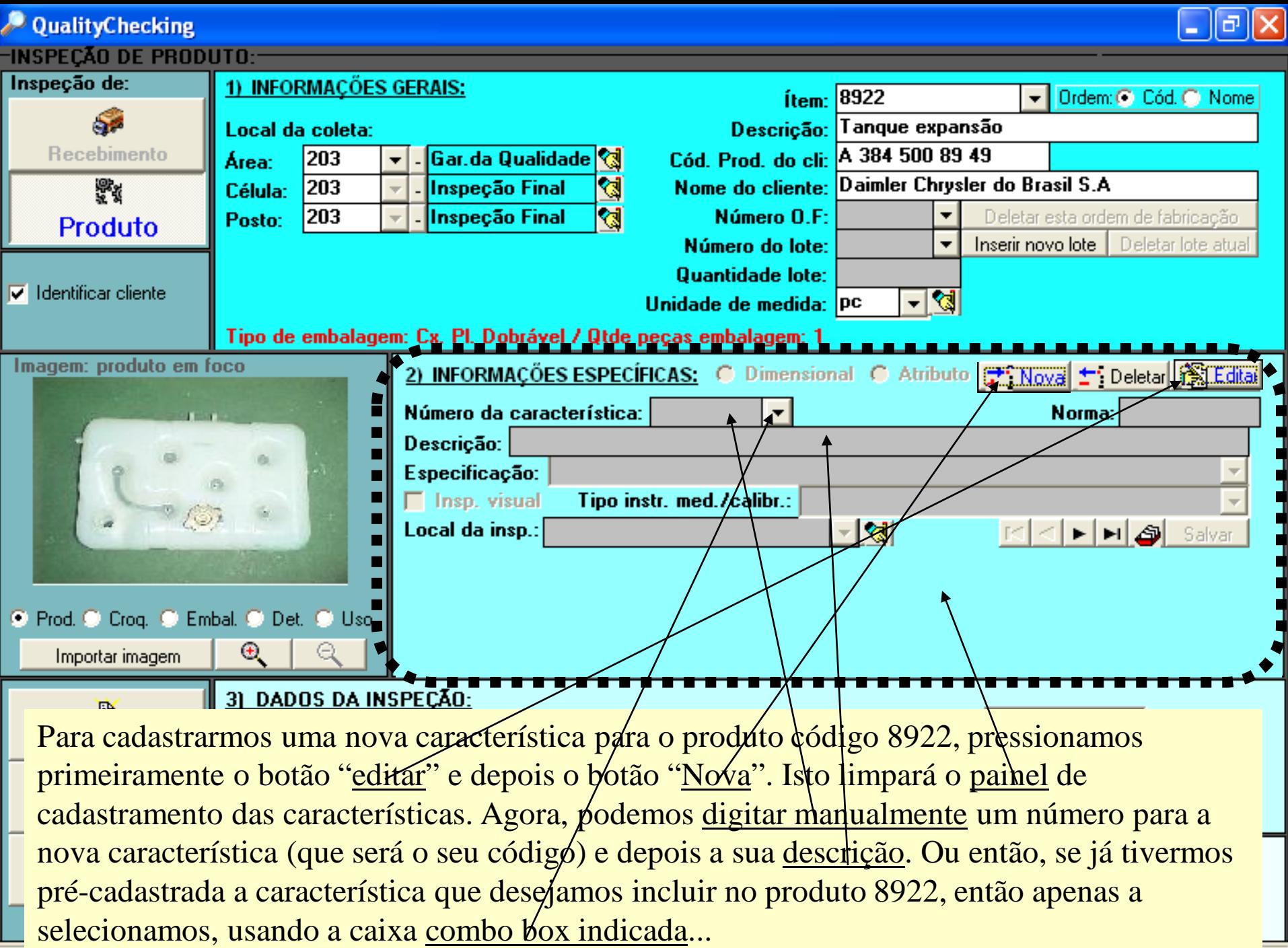

Sortware licenciado para: NOME DA EMPRESA

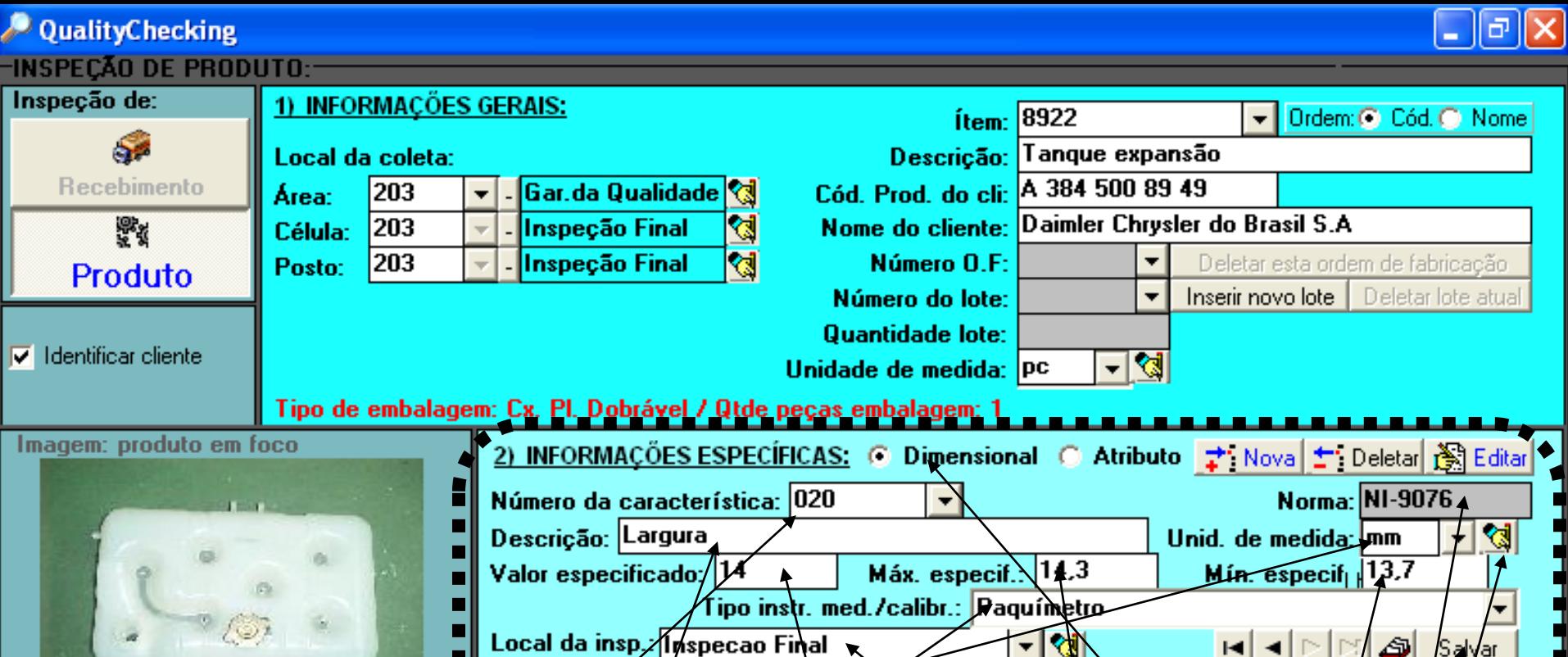

Aqui você pode acompanhar o cadastramento manual de uma nova característica. Primeiramente atribuímos um número à ela  $(920)$ , depois definímos que seria do tipo dimensional  $\phi$  em seguida preenchemos os demais campos: descrição, valor especificado, valor máximo e valor mínimo, unidade de medida, tipo de instrumento a ser usado nas medições e o local onde as inspectos dessa característica devem ser efetuadas. Ainda associamos à essa característica uma nobela, que pode ser um procedimento de ensaio, por exemplo.

Nota: para cadastrar unidades de medida e locais de inspeção, pressione os botões indicados ao lado desses campos. Para cadastrar tipos de instrumentos de medição, use o botão

"cadastrmentos", já visto. Após preencher todos os campos, pressione o botão "sal/var". Agora, sempre que o produto código 8922 for chamado, a característica 020 será exibida.

Você pode simplesmente digitar um novo número de O.F. (ordem de fabricação) ou então selecionar uma ordem já aberta, usando a listagem das ordens de fabricação do produto em foco. Se você digitar uma OF nova, a contagem dos lotes iniciará com o lote número 1. Os lotes seguintes, dessa OF, terão números sequenciais. Para inserir um novo lote em uma OF, pressione o botão "inserir novo lote".

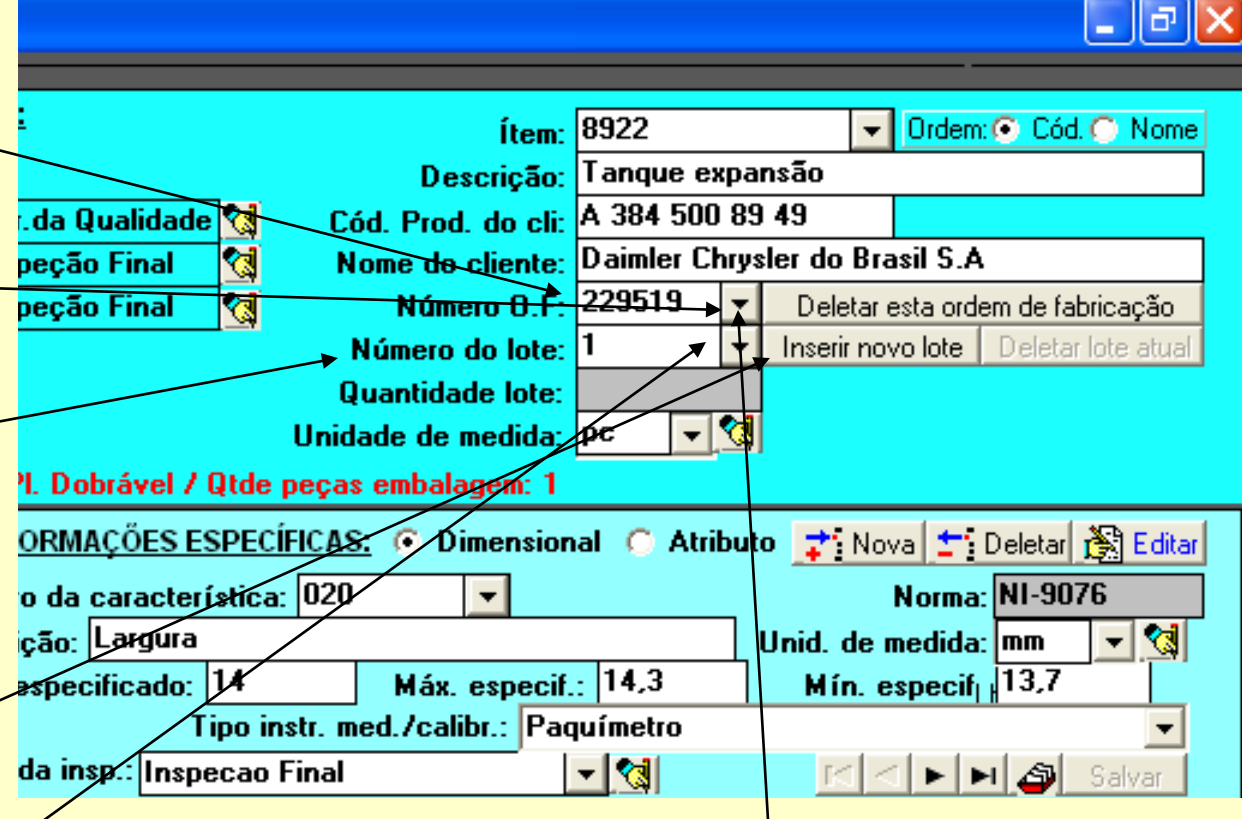

Se você selecionar na listagem das OFs do produto em foco (caixa combo box de OFs), uma OF que já tenha lotes registrados, a listagem desses lotes dessa OF será exibida através da listagem de lotes (caixa combo box de lotes).

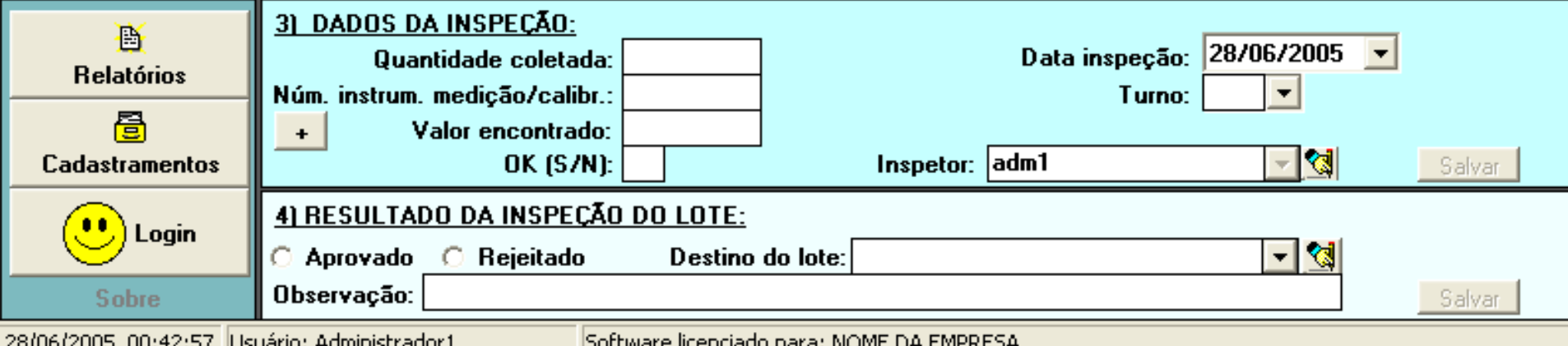

Após a inserção de um novo lote, você deve preencher o campo correspondente à quantidade do lote. Ao fazer isso, o programa irá determinar automaticamente a quantidade que deverá ser inspecionada na amostra. Note que o número da característica está na cor vermelha. Isto significa que essa característica ainda não foi inspecionada nesse lote. Após o registro da inspedão serefetuado, o número da característica ficará ficará na cor preta.

O número do instrumento de medição usado pode ser digitado manualmente ou associado ao inspetor, na tabela de cadastr $\alpha$  de inspeto-

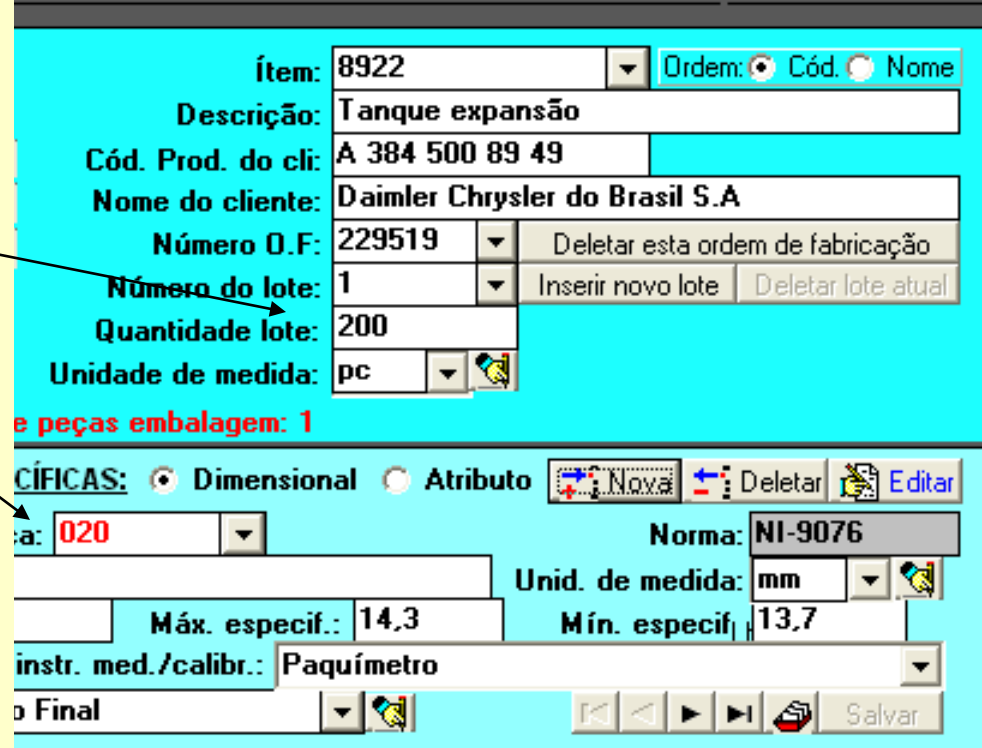

res (botão "cadastramentos"). Se for associado ao inspetor, o número do instrumento de medição será exibido automaticamente. O turno, o programa pode determinar automaticamente pela hora do preenchimento ou pelo inspetor que estiver logado no programa.

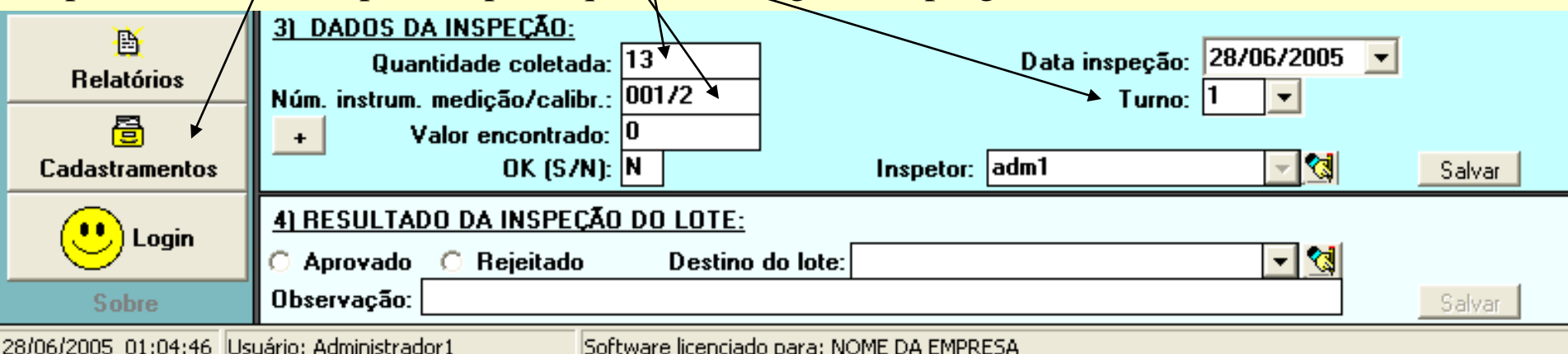

### **D** QualityChecking

Após termos examinado as etapas anteriores, chegou o momento de o inspetor registrar os valores encontrados na inspector da característica 020 do produto código 8922. Neste nosso exemplo, note que fo ram coletadas 13 amostras de um lote de 200 peças. Agora, o programa pode ser usado de duas maneiras; 1) o inspetor n de as treze amostras e registra no camp "valor encontrado" apenas o valor mais extremo, que mais se afasta do valor es cificado ou 2) o inspetor pressiona o bo identificado pelo sin $\lambda$ "+" e registra todos os valores medidos, dei**x**ando que o programa faça o resto.

31 DADOS DA INSPECÃO:

Aprovado

Observação:

Núm. instrum. medição/calibr.:

Quantidade coletada:

Valor encontrado:

Rejeitado

**OK (S/N):** 

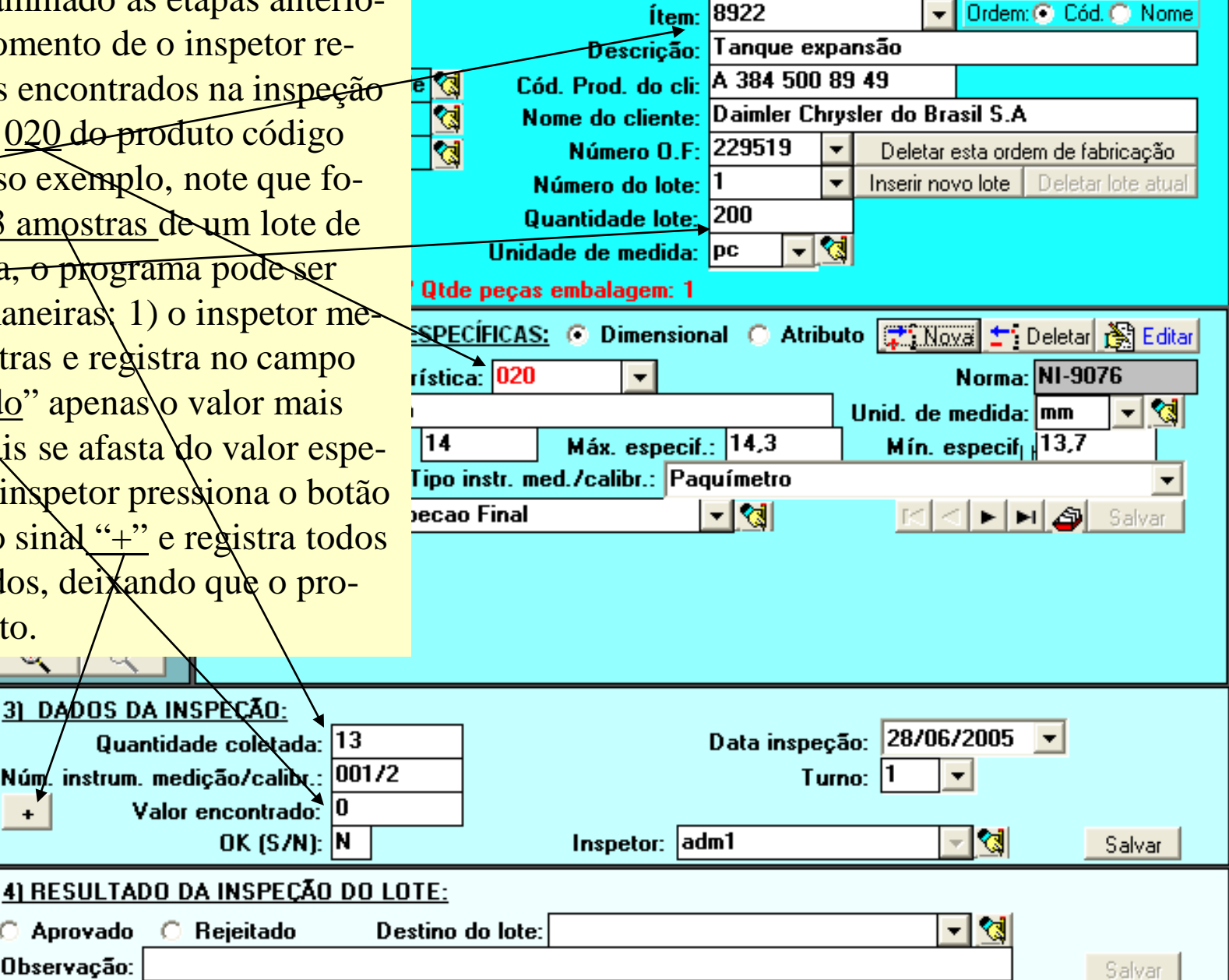

28/06/2005 01:04:46 Usuário: Administrador1

**Importar imagem** 

B

**Relatórios** 

噕

**Cadastramentos** 

**Sobre** 

Login

Software licenciado para: NOME DA EMPRESA

∥⊕∥×∣

Na tela anterior, decidimos pelo segundo caso, ou seja, pressionamos o botão com sinal "+" , exibindo o formulário mostrado ao lado, e nele registramos cada uma das  $13$  medições efetuadas na característica 020 (largura) do produto 8922. Observe a configuração atual do programa. Com base nessa configuração, o programa determinou automaticamente qual o valor medido que deve ser considerado no resultado. L±. Cadastramentos

#### **QualityChecking**

### INSPEÇÃO DE PRODUTO Produto inspecionado: 8922 Tanque expansão

Daimler Chrysler do Brasil S.A OF: 229519 Lote: 1 Otde lote: 200 Otde amostra: 13 Local da inspeção: Inspecao Final Característica inspecionada: 020 Larqura Especificação: 14 + 0, 3 - 0, 3 Paquímetro Número: 001/2 (inspeção dimensional)

### **RESULTADOS ENCONTRADOS:**

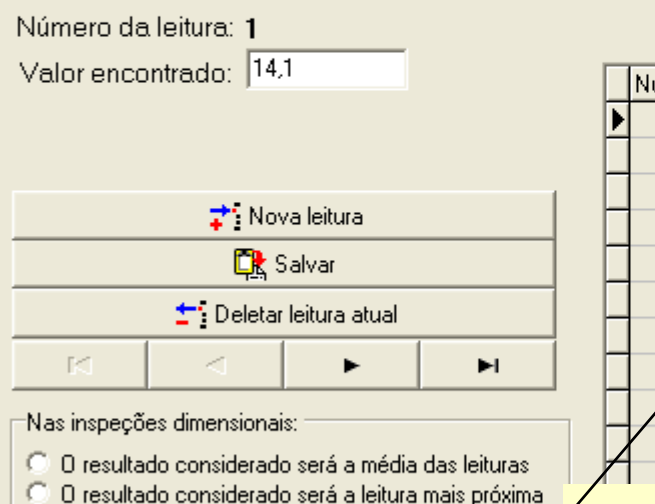

O resultado considerado será a leitura mais afasta <u>do valor nominal ou que mais ultrapassar a toleráncia</u>

antidade coletada: 13 n. medição/calibr.: 001/2 Valor encontrado: 14. OK (S/N):

Obs: para alterar a configuração atual, o programa solicitará uma senha, de modos que somente pessoas autorizadas podem alterar essa configuração.  $=$  que a m<br>29/06/2005 12:37:21 Usuário: Administrador1 Software licenciado para: NOME DA EMPRESA Resultados das leituras efetuadas:

#### NumLeitura Encontrado  $14,1$  $14,2$ 14,3 13,9  $14,2$  $14,1$ 8 9 14,2  $10$  $14,1$  $141$

Lembre-se: a característica 020 tem como valor especificado 14mm, valor máximo 14,3mm e valor mínimo 13,7mm. Como neste nosso exemplo o valor mais extremo que encontramos foi 14,3mm, então está dentro da tolerância. Logo, o programa assinalou automaticamente o  $\overline{\epsilon_n}$  campo OK(S $\overline{N}$ ) com um "S", indicando que a medição está dentro da tolerância.

Para que o valor encontrado na inspeção seja gravado na base de dados, após o seu registro, você deve pressionar o botão "salvar", como mostrado.

Apenas como ilustração, alteramos agora o valor encontrado para 14,4, deixando-o fora da tolerância. Desse modo, o programa assinalou o campo QRS(N) com um "N", indicando que o valor está fora da tolerância. Lembre-se de que o produto ística: 020 8922 possui três características a serem  $14.$ inspeciona-das: 001, 019 e 020. Se qualquer dessas características estiver fora do ecao Final especificado, o programa assinalará automaticamente o resultado da inspeção do lote como "rejeitado", logo após o botão "salvar" ser pressionado (note que *d*oprograma ainda está mostrando o resultado do lote como "aprovado", apesar de o campo OK(S/N) já estar como "N". Isto está ocorrendo porque ainda não pressionamos o botão "salvar". lade coletada: 13 edição/calibr: 001/2 Quando uma característica pr encontrado 14.4 qualquer está fora do espe-OK (S/N): N o botão salvar, Aprovado Rejeitado o programa Observação:

8922 ▼ Ordem: C Cód. C Nome <u>ftem:</u> Tanque expansão Deserição: Cód. Prod. do cli: A 384 500 89 49 ₫ Ø Nome do cliente: Daimler Chrysler do Brasil S.A Número O.F: 229519 Deletar esta ordem de fabricação Inserir novo lote | Deletar lote atual Número do lote: Quantidade lote: 200 নৰ Unidade de medida: PC Qtde peças embalagem: 1 SPECÍFICAS: C Dimensional C Atributo → Nova + Deletar IS Editar Norma: NI-9076 ∽াপ্পা Unid. de medida: mm Máx. especif.:  $|14.3|$ Mín. especif<sub>i</sub> 13,7 ipo instr. med./calibr.: Paquímetro ∽।∕ञ्ज। id Ai

Đata inspeção: 29/06/2005

Turno:  $|2|$ 

褐 Inspetor: adm1 Salvar cificado, ao pressionarmos en España en La Latina Destino do lote: Encaminhado para expedição ∣≮ ۰I  $C$  plane automaticamente exibirá um formulário para registro das providências a serem tomadas. > >

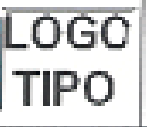

### Material / Produto Não-Conforme

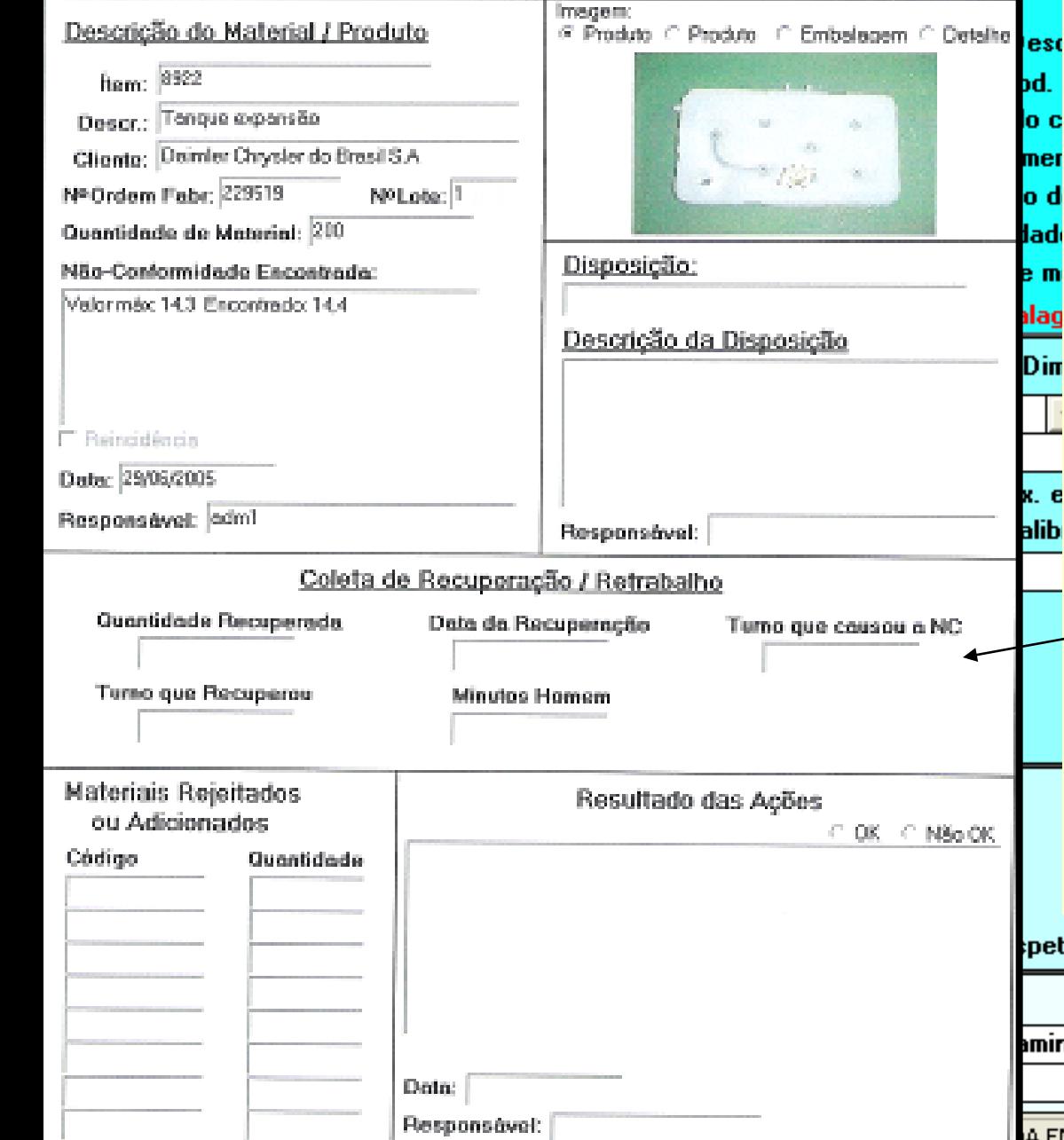

No 00060/05

> bd. lo cl mer lo c

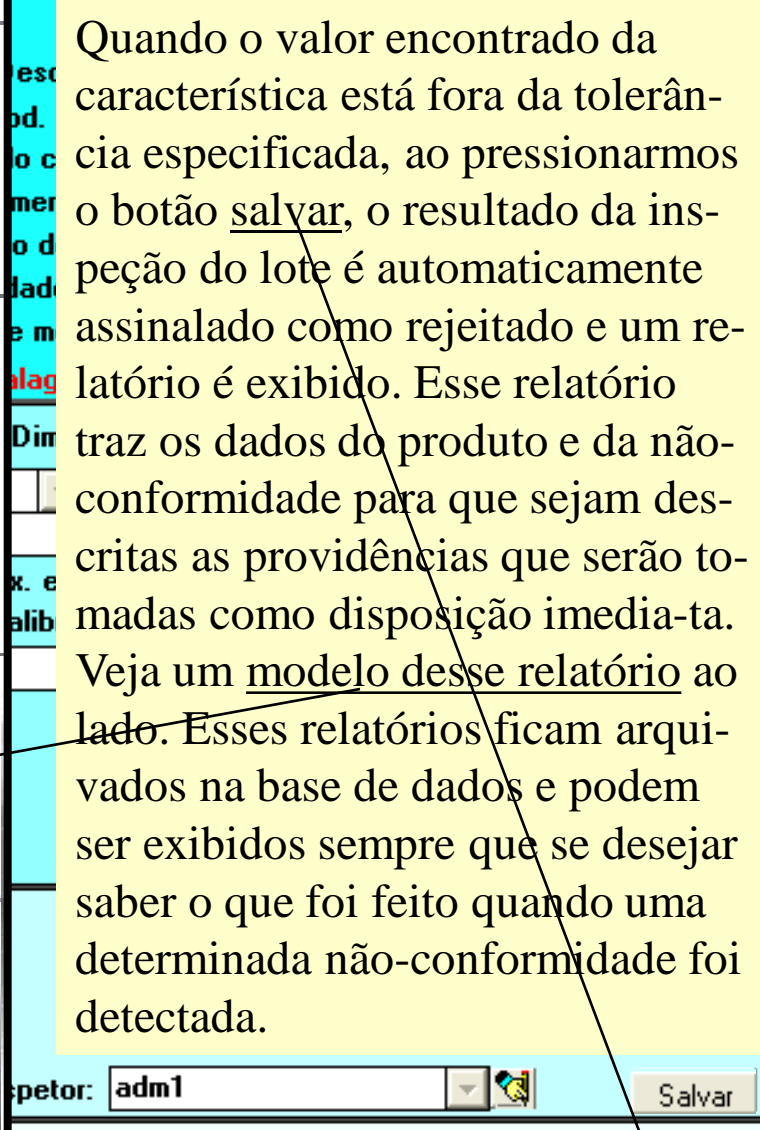

∣∂∥×

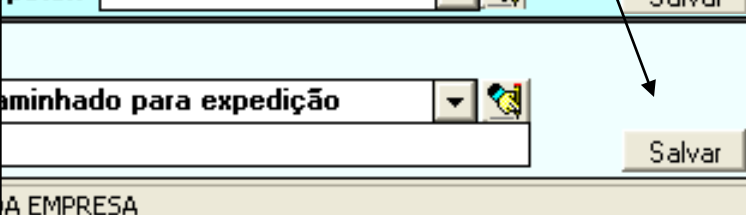

### **D** QualityChecking

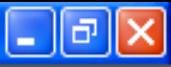

Quando a característica inspecionada é do tipo atributo, a tela assume um lay out ligeiramente diferente do lay out usado quando a característica é do tipo dimensional. Note que no painel 3, destinado aos dados da inspeção, aparecem dois campos adicionais: atributo encontrado (que é o nome do defeito encontrado) e código (do defeito). Você pode digitar o código do defeito diretamente no campo código ou então procurá-lo na listagem que é exibida através da caixa combo box, conforme indicado.

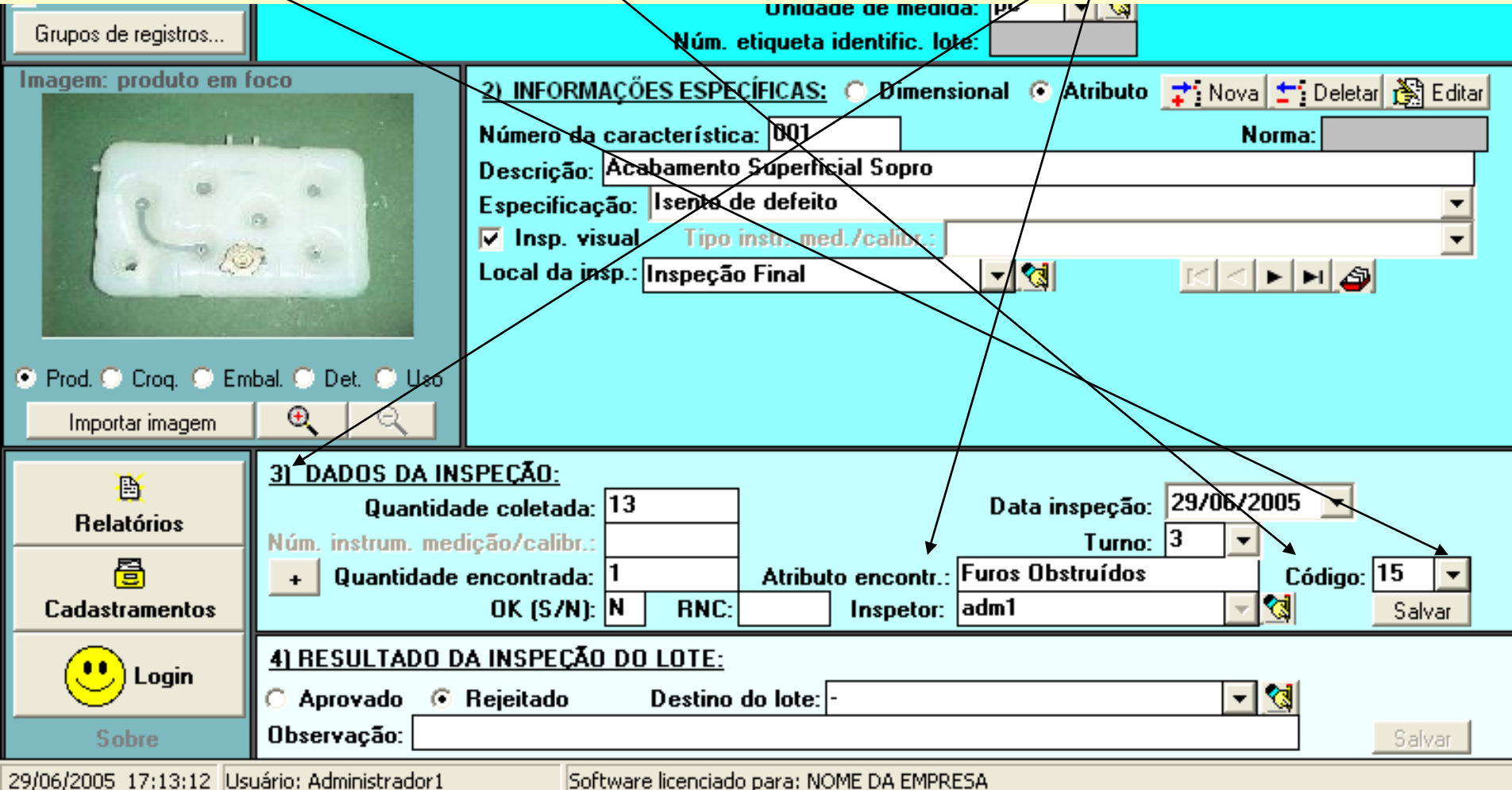

### **D** QualityChecking

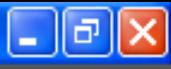

Após o registro dos dados de inspeção de todas as características e a aprovação ou rejeição do lote, você precisa informar qual destino será dado ao lote. Esses destinos devem ser padronizados e previamente cadastrados. Para cadastrar possíveis destinos de lotes, utilize o botão indicado. Você procura um dos destinos de lotes previamente cadastrados usando a listagem exibida pela caixa combo box indicada e, se necessário, preenche uma observação. Após isso, pressione o botão "salvar", conforme indicado, para salvar o resultado final da inspeção do lote. Após esse salvamento, a tela é limpa automaticamente, ficando pronta para o registro de inspeção de um novo lote de um outro produto.

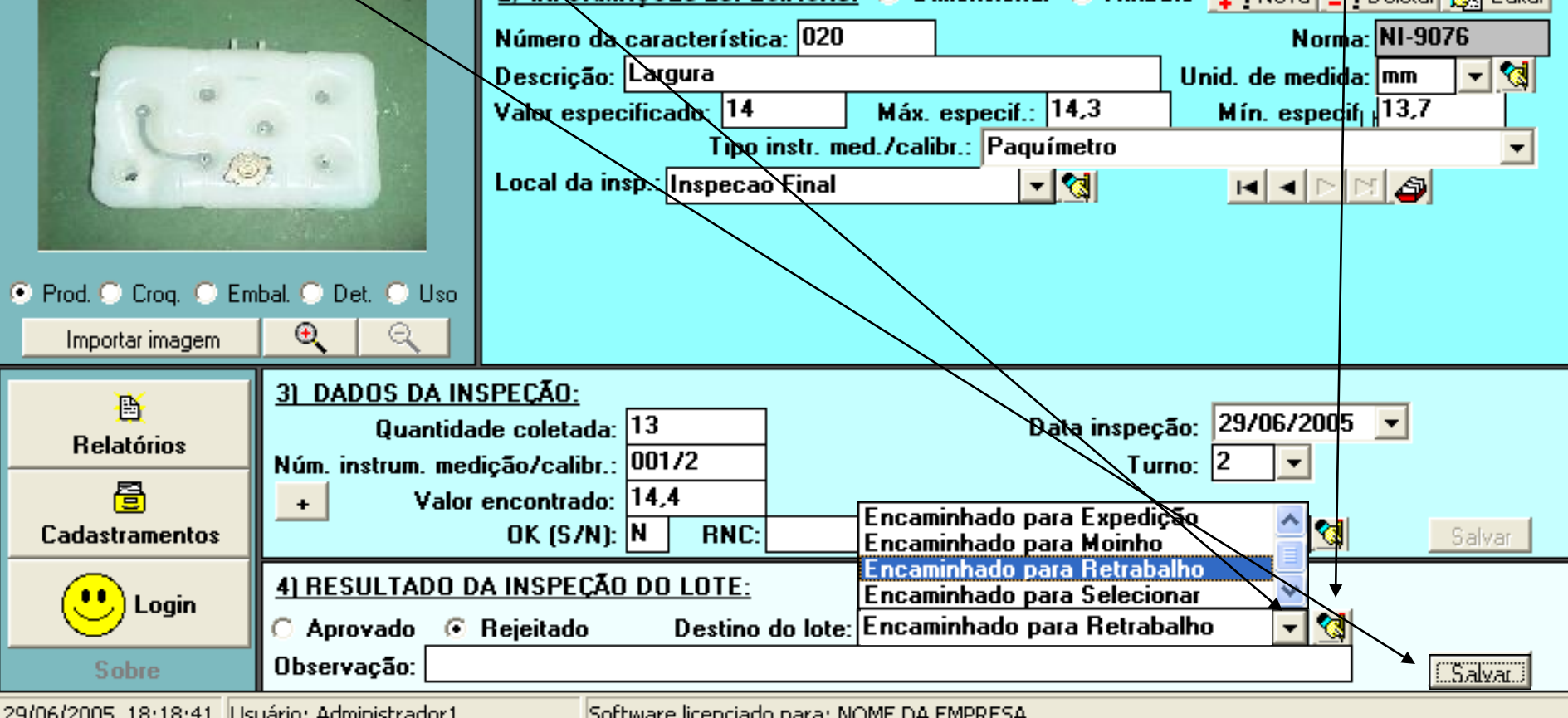

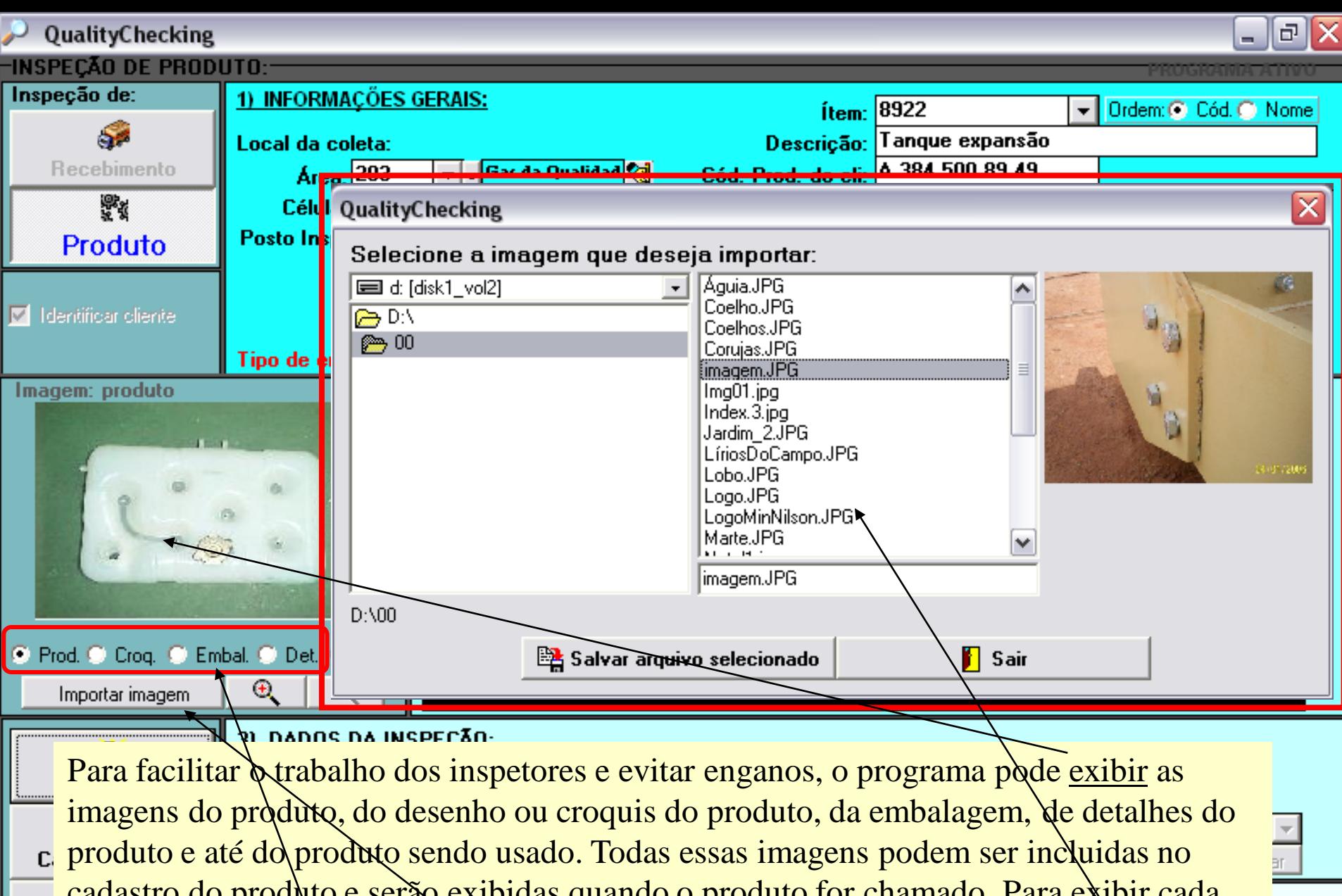

cadastro do produto e serão exibidas quando o produto for chamado. Para exibir cada imagem, é só assinalar a opção correspondente e para incluir uma imagem nova, devemos pressionar o botão "importar imagem", que exibirá a caixa de diálogo acima.

19/06/2008 20:29:27 Usuário: Administrador1

Software licenciado para: CIPLA IND. DE MATERIAIS DE CONSTR. S/A

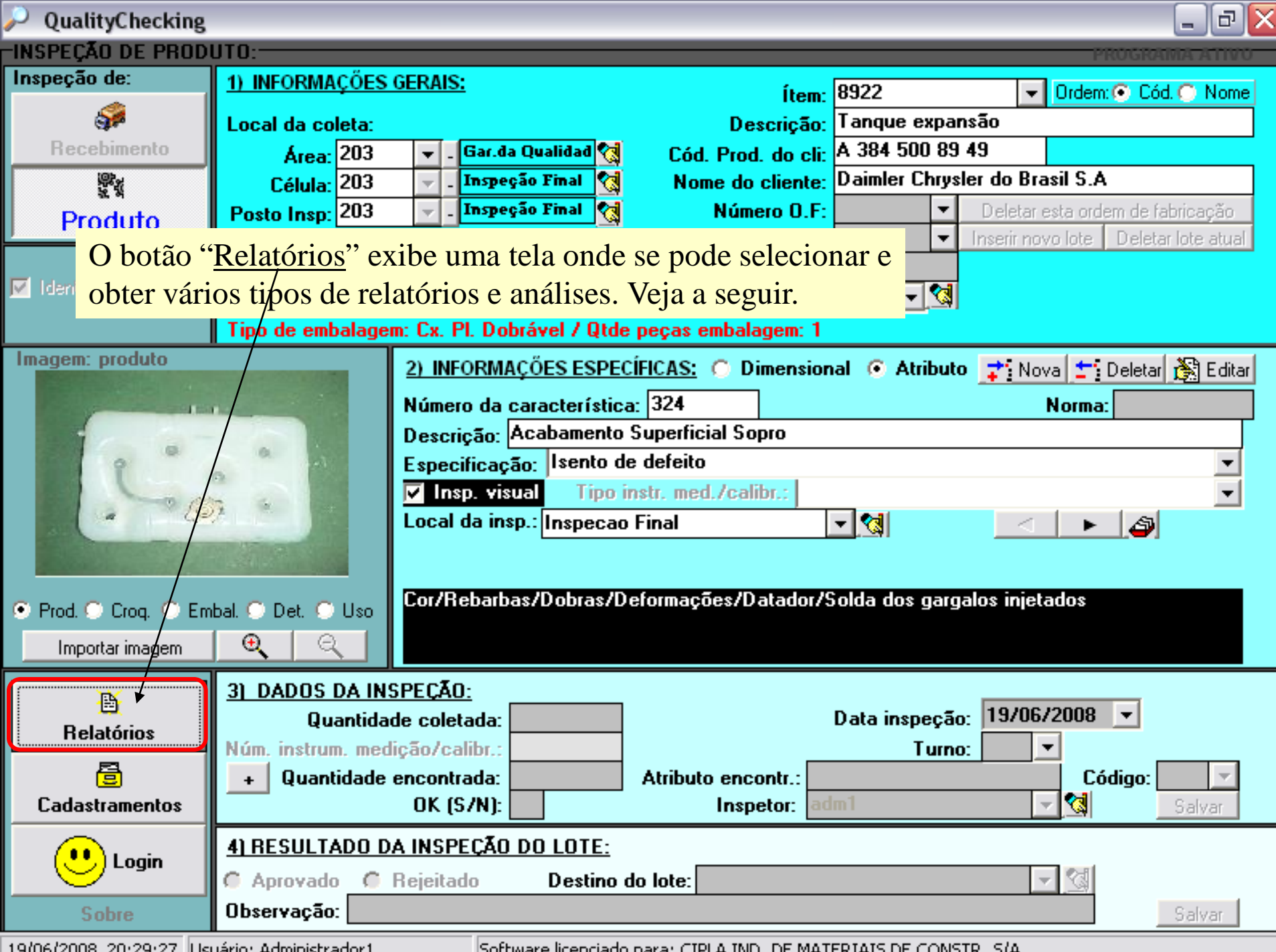

[19/06/2008] 20:29:27 [Usuario: Administrador1 [50] [50ftware licenciado para: CIPLA IND, DE MATERIAIS DE CONSTR, S/A

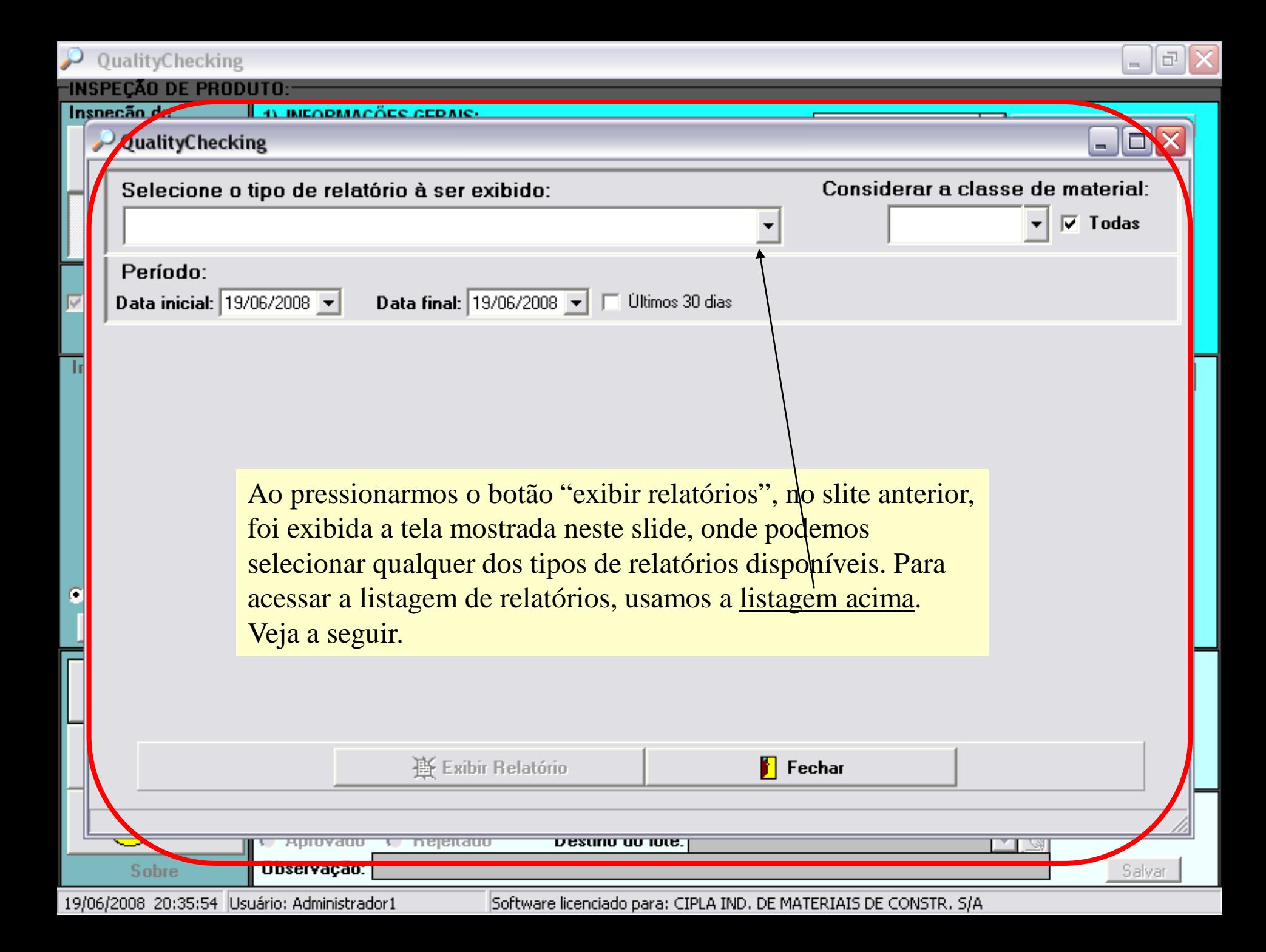

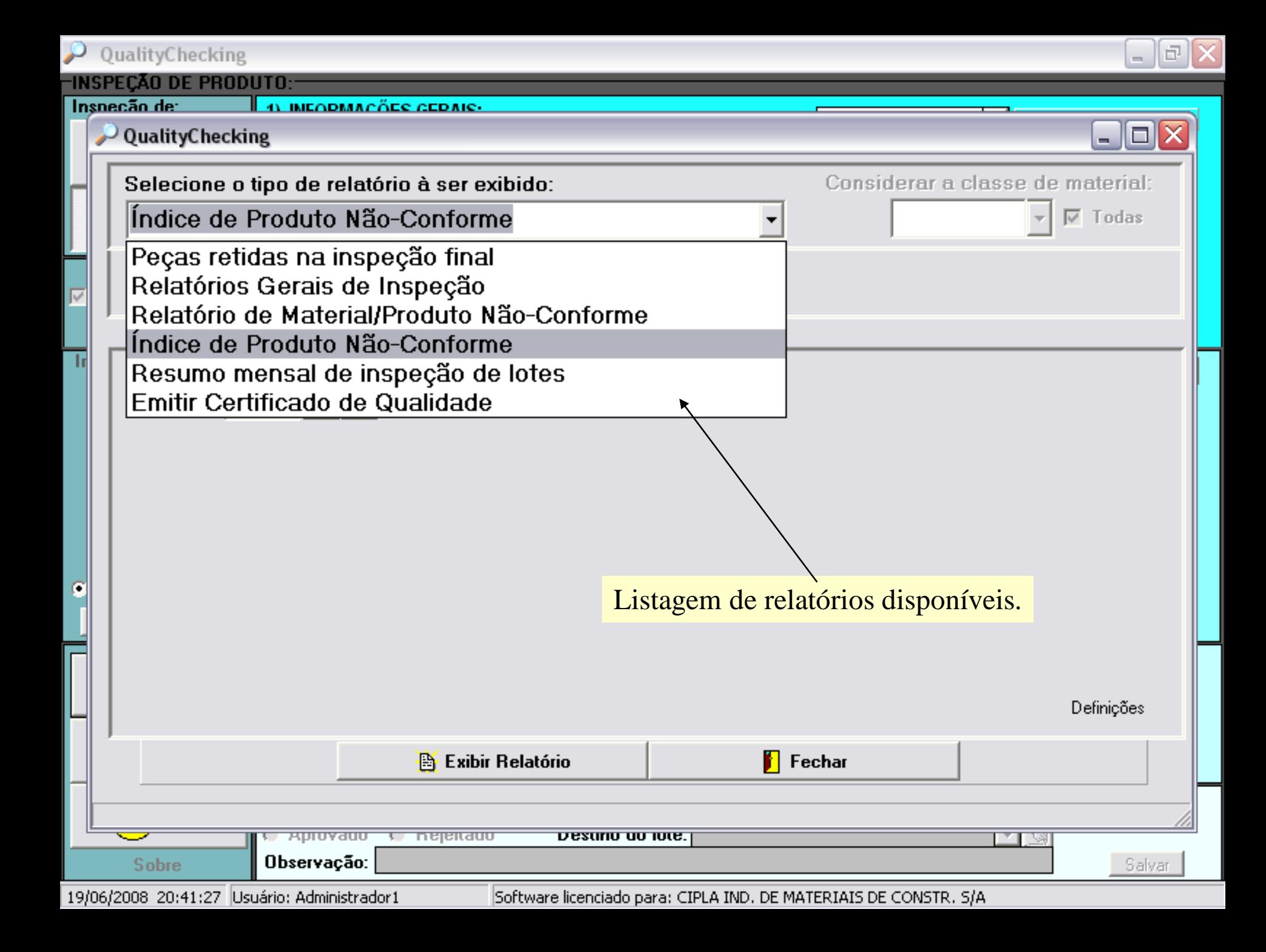

## Data Link – Desenvolvimento e Comércio de Software Joinville, SC Fone/fax: 47 3028 6690

[datalink@datalink.inf.br](mailto:datalink@datalink.inf.br) [www.datalink.inf.br](http://www.datalink.inf.br/)